### aludu CISCO.

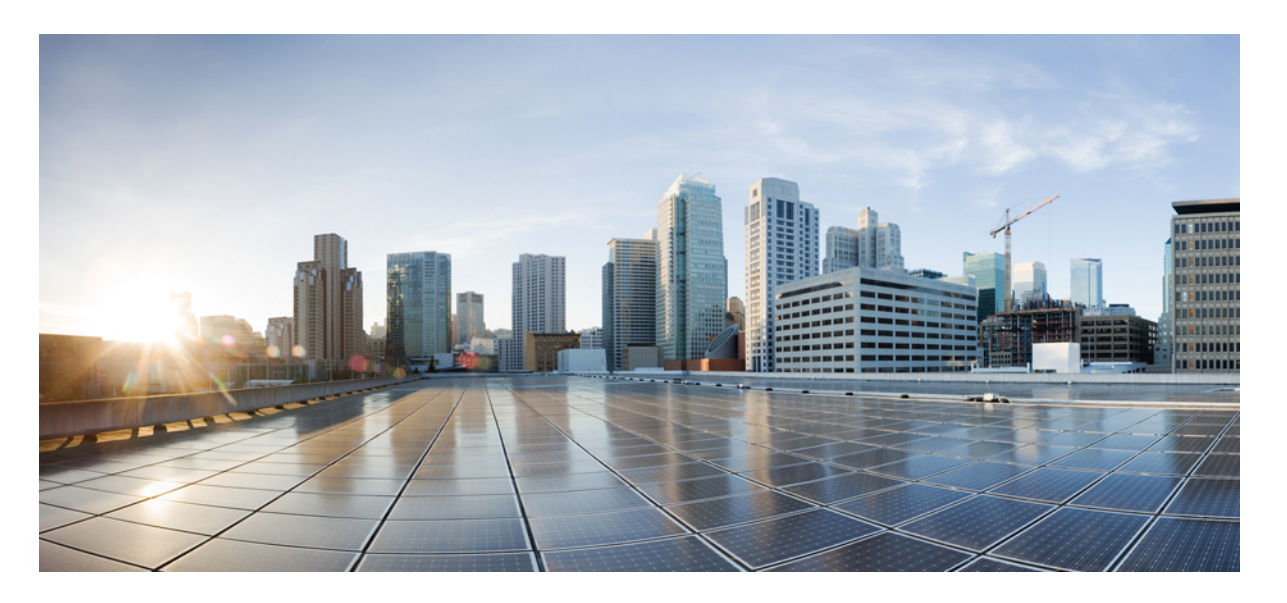

## **Cisco IOS XE Bengaluru 17.4.x**(**Catalyst 9200** スイッチ)スタッ キングおよびハイアベイラビリティコンフィギュレーション ガイド

初版:2020 年 11 月 30 日

### シスコシステムズ合同会社

〒107-6227 東京都港区赤坂9-7-1 ミッドタウン・タワー http://www.cisco.com/jp お問い合わせ先:シスコ コンタクトセンター 0120-092-255 (フリーコール、携帯・PHS含む) 電話受付時間:平日 10:00~12:00、13:00~17:00 http://www.cisco.com/jp/go/contactcenter/

【注意】シスコ製品をご使用になる前に、安全上の注意( **www.cisco.com/jp/go/safety\_warning/** )をご確認ください。本書は、米国シスコ発行ド キュメントの参考和訳です。リンク情報につきましては、日本語版掲載時点で、英語版にアップデートがあり、リンク先のページが移動**/**変更され ている場合がありますことをご了承ください。あくまでも参考和訳となりますので、正式な内容については米国サイトのドキュメントを参照くだ さい。また、契約等の記述については、弊社販売パートナー、または、弊社担当者にご確認ください。

THE SPECIFICATIONS AND INFORMATION REGARDING THE PRODUCTS IN THIS MANUAL ARE SUBJECT TO CHANGE WITHOUT NOTICE. ALL STATEMENTS, INFORMATION, AND RECOMMENDATIONS IN THIS MANUAL ARE BELIEVED TO BE ACCURATE BUT ARE PRESENTED WITHOUT WARRANTY OF ANY KIND, EXPRESS OR IMPLIED. USERS MUST TAKE FULL RESPONSIBILITY FOR THEIR APPLICATION OF ANY PRODUCTS.

THE SOFTWARE LICENSE AND LIMITED WARRANTY FOR THE ACCOMPANYING PRODUCT ARE SET FORTH IN THE INFORMATION PACKET THAT SHIPPED WITH THE PRODUCT AND ARE INCORPORATED HEREIN BY THIS REFERENCE. IF YOU ARE UNABLE TO LOCATE THE SOFTWARE LICENSE OR LIMITED WARRANTY, CONTACT YOUR CISCO REPRESENTATIVE FOR A COPY.

The Cisco implementation of TCP header compression is an adaptation of a program developed by the University of California, Berkeley (UCB) as part of UCB's public domain version of the UNIX operating system. All rights reserved. Copyright © 1981, Regents of the University of California.

NOTWITHSTANDING ANY OTHER WARRANTY HEREIN, ALL DOCUMENT FILES AND SOFTWARE OF THESE SUPPLIERS ARE PROVIDED "AS IS" WITH ALL FAULTS. CISCO AND THE ABOVE-NAMED SUPPLIERS DISCLAIM ALL WARRANTIES, EXPRESSED OR IMPLIED, INCLUDING, WITHOUT LIMITATION, THOSE OF MERCHANTABILITY, FITNESS FOR A PARTICULAR PURPOSE AND NONINFRINGEMENT OR ARISING FROM A COURSE OF DEALING, USAGE, OR TRADE PRACTICE.

IN NO EVENT SHALL CISCO OR ITS SUPPLIERS BE LIABLE FOR ANY INDIRECT, SPECIAL, CONSEQUENTIAL, OR INCIDENTAL DAMAGES, INCLUDING, WITHOUT LIMITATION, LOST PROFITS OR LOSS OR DAMAGE TO DATA ARISING OUT OF THE USE OR INABILITY TO USE THIS MANUAL, EVEN IF CISCO OR ITS SUPPLIERS HAVE BEEN ADVISED OF THE POSSIBILITY OF SUCH DAMAGES.

Any Internet Protocol (IP) addresses and phone numbers used in this document are not intended to be actual addresses and phone numbers. Any examples, command display output, network topology diagrams, and other figures included in the document are shown for illustrative purposes only. Any use of actual IP addresses or phone numbers in illustrative content is unintentional and coincidental.

All printed copies and duplicate soft copies of this document are considered uncontrolled. See the current online version for the latest version.

Cisco has more than 200 offices worldwide. Addresses and phone numbers are listed on the Cisco website at www.cisco.com/go/offices.

Cisco and the Cisco logo are trademarks or registered trademarks of Cisco and/or its affiliates in the U.S. and other countries. To view a list of Cisco trademarks, go to this URL: <https://www.cisco.com/c/en/us/about/legal/trademarks.html>. Third-party trademarks mentioned are the property of their respective owners. The use of the word partner does not imply a partnership relationship between Cisco and any other company. (1721R)

© 2020 Cisco Systems, Inc. All rights reserved.

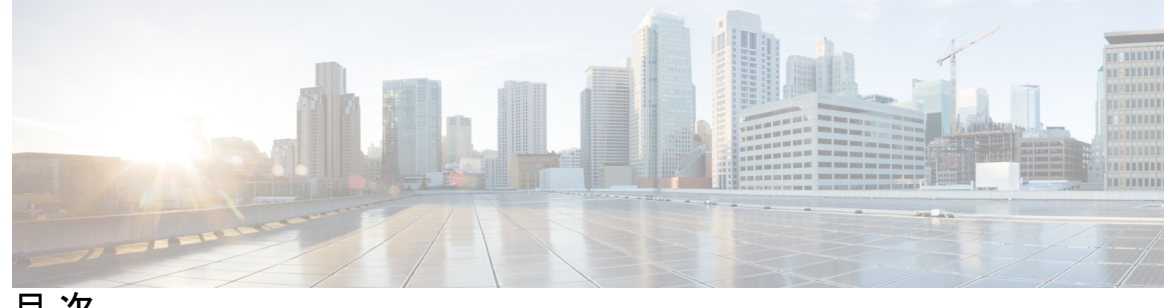

目 次

第 **1** 章 スイッチ [スタックの管理](#page-4-0) **1**

[機能情報の確認](#page-4-1) **1**

スイッチ [スタックの前提条件](#page-4-2) **1**

スイッチ [スタックの制約事項](#page-5-0) **2**

スイッチ [スタックに関する情報](#page-5-1) **2**

スイッチ [スタックの概要](#page-5-2) **2**

[スイッチ](#page-6-0) スタック ブリッジ ID と MAC アドレス **3**

スイッチ [スタック上の永続的](#page-6-1) MAC アドレス **3**

[互換性のないソフトウェアを実行しているスイッチのアップグレード](#page-6-2) **3**

スイッチ [スタックの管理接続](#page-6-3) **3**

スイッチ [スタックの設定方法](#page-7-0) **4**

[デバイススタックのモニタリング](#page-7-1) **4**

スイッチ [スタックの設定例](#page-8-0) **5**

スイッチ [スタックの設定のシナリオ](#page-8-1) **5**

永続的 MAC [アドレス機能のイネーブル化:例](#page-10-0) **7**

show switch stack-ports summary [コマンドの出力:例](#page-10-1) **7**

show switch stack-ports detail [コマンドの出力:例](#page-12-0) **9**

ソフトウェア [ループバック:例](#page-18-0) **15**

スタック [ケーブルが接続されたソフトウェア](#page-19-0) ループバック:例 **16**

スタック [ケーブルが接続されていないソフトウェア](#page-19-1) ループバック:例 **16**

[切断されたスタック](#page-20-0) ケーブルの特定:例 **17**

スタック [ポート間の不安定な接続の修正:例](#page-21-0) **18**

スイッチ [スタックに関する追加情報](#page-21-1) **18**

スイッチ [スタックの機能履歴と情報](#page-22-0) **19**

- 第 **2** 章 **1:1** [冗長性の設定](#page-24-0) **21**
	- 1:1 [冗長性の前提条件](#page-24-1) **21**
	- 1:1 [冗長性に関する情報](#page-24-2) **21**
	- 1:1 [冗長性の設定方法](#page-25-0) **22**
		- 1:1 [冗長性スタックモードの有効化](#page-25-1) **22**
		- 1:1 [冗長性スタックモードの無効化](#page-25-2) **22**
	- [スタックモードの確認](#page-26-0) **23**
	- 1:1 [冗長性の構成例](#page-26-1) **23**
		- 例:1:1 [冗長性スタックモードの有効化](#page-26-2) **23**
		- 例:1:1 [冗長性の無効化](#page-26-3) **23**
	- 1:1 [冗長性に関する追加の参考資料](#page-27-0) **24**

1:1 [冗長性の機能履歴](#page-27-1) **24**

<span id="page-4-0"></span>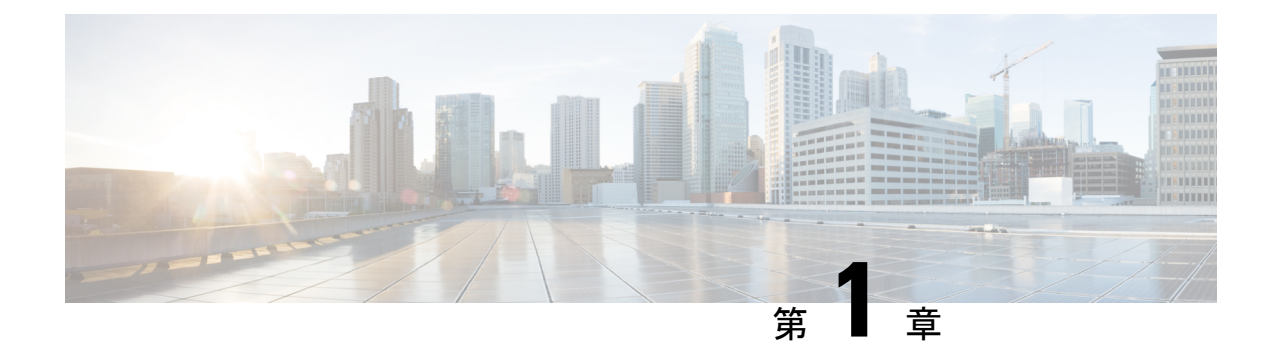

# スイッチ スタックの管理

- [機能情報の確認](#page-4-1) (1 ページ)
- スイッチ [スタックの前提条件](#page-4-2) (1 ページ)
- スイッチ [スタックの制約事項](#page-5-0) (2 ページ)
- スイッチ [スタックに関する情報](#page-5-1) (2 ページ)
- スイッチ [スタックの設定方法](#page-7-0) (4 ページ)
- スイッチ [スタックの設定例](#page-8-0) (5 ページ)
- スイッチ [スタックの機能履歴と情報](#page-22-0) (19 ページ)

## <span id="page-4-1"></span>機能情報の確認

ご使用のソフトウェアリリースでは、このモジュールで説明されるすべての機能がサポートさ れているとは限りません。最新の機能情報および警告については、使用するプラットフォーム およびソフトウェア リリースの Bug Search Tool およびリリース ノートを参照してください。 このモジュールに記載されている機能の詳細を検索し、各機能がサポートされているリリース のリストを確認する場合は、このモジュールの最後にある機能情報の表を参照してください。

プラットフォームのサポートおよびシスコ ソフトウェア イメージのサポートに関する情報を 検索するには、CiscoFeature Navigator を使用します。CiscoFeature Navigator にアクセスするに は、<https://cfnng.cisco.com/>に進みます。Cisco.com のアカウントは必要ありません。

# <span id="page-4-2"></span>スイッチ スタックの前提条件

- スタック内のすべてのスイッチがアクティブスイッチと同じライセンスレベルを実行して いる必要があります。ライセンスレベルについては、このガイドの「システム管理」の項 を参照してください。
- スイッチ スタック内のすべてのスイッチが互換性のあるソフトウェア バージョンを実行 している必要があります。

## <span id="page-5-0"></span>スイッチ スタックの制約事項

スイッチスタック設定の制約事項を以下に示します。

- スイッチスタックは、StackWise ポート経由で接続された最大 8 つのスタック対応スイッ チで構成できます。
- 同種によるスタック構成のみがサポートされています。つまり、CiscoCatalyst 9200シリー ズ スイッチと Cisco Catalyst 9200 シリーズ スイッチとのスタックのみがスタック メンバ としてサポートされます。
- スイッチ スタックには、異なるライセンス レベルの組み合わせを含めることはできませ  $h_n$
- Cisco Catalyst 9200L シリーズ スイッチと Cisco Catalyst 9200 シリーズ スイッチをスタック しないでください。
- C9200-24PB および C9200-48PB スイッチモデルは、Cisco Catalyst 9200 シリーズ スイッチ の他のモデルではなく、相互にスタックのみできます。

# <span id="page-5-2"></span><span id="page-5-1"></span>スイッチ スタックに関する情報

### スイッチ スタックの概要

スイッチスタックは、StackWise ポート経由で接続された最大 8 つのスタック対応スイッチで 構成できます。スタックメンバーは1つの統合システムとして連携します。レイヤ2プロトコ ルとレイヤ3プロトコルが、スイッチスタック全体を単一のエンティティとしてネットワーク に提示します。

アクティブ スイッチがスイッチ スタックの動作を制御し、スタック全体の単一管理点になり ます。

アクティブ スイッチから、以下を設定します。

- すべてのスタック メンバーに適用されるシステム レベル(グローバル)の機能
- スタック メンバーごとのインターフェイス レベルの機能

アクティブ スイッチには、スイッチ スタックの保存済みの実行コンフィギュレーション ファ イルが格納されています。コンフィギュレーション ファイルには、スイッチ スタックのシス テムレベルの設定と、スタックメンバーごとのインターフェイスレベルの設定が含まれます。 各スタック メンバーは、バックアップ目的で、これらのファイルの現在のコピーを保持しま す。

### <span id="page-6-0"></span>スイッチ スタック ブリッジ **ID** と **MAC** アドレス

スイッチ スタックは、そのブリッジ *ID* によって、または、レイヤ 3 デバイスとして動作して いる場合はそのルータMACアドレスによって、ネットワーク内で識別されます。ブリッジID とルータ MAC アドレスは、アクティブスイッチの MAC アドレスによって決定されます。

アクティブスイッチが変わった場合は、新しいアクティブスイッチの MAC アドレスによっ て、新しいブリッジ ID とルータ MAC アドレスが決定されます。

スイッチ スタック全体がリロードした場合は、スイッチ スタックがアクティブスイッチの MAC アドレスを使用します。

#### <span id="page-6-1"></span>スイッチ スタック上の永続的 **MAC** アドレス

永続的 MAC アドレス機能を使用すれば、スタック MAC アドレスが変更されるまでの時間遅 延を設定できます。この期間に、前のアクティブスイッチがスタックに再参加すると、スイッ チが現在はスタック メンバーで、アクティブ スイッチではない場合でも、スタックはその MAC アドレスをスタック MAC アドレスとして使用し続けます。この期間に前のアクティブ スイッチがスタックに再参加しなかった場合は、スイッチスタックが新しいアクティブスイッ チの MAC アドレスをスタック MAC アドレスとして取得します。デフォルトでは、新しいア クティブ スイッチが引き継ぐ場合でも、スタック MAC アドレスは最初のアクティブ スイッ チの MAC アドレスになります。

$$
\phi
$$

また、**stack-macpersistent timer 0** コマンドを使用して、スタック MAC アドレスが新しいアク ティブスイッチ MAC アドレスに変更されないように、スタック MAC の永続性を設定するこ ともできます。 これにより、Link Aggregation Control Protocol(LACP)と Port Aggregation Protocol (PAgP) のフラップまたは不整合を回避します。 (注)

## <span id="page-6-3"></span><span id="page-6-2"></span>互換性のないソフトウェアを実行しているスイッチのアップグレード

自動アップグレード機能と自動アドバイス機能を使用すれば、スイッチスタックと互換性のな いソフトウェアパッケージがインストールされたスイッチを互換性のあるバージョンのソフト ウェアにアップグレードしてスイッチ スタックに参加できるようにすることができます。

### スイッチ スタックの管理接続

スイッチ スタックおよびスタック メンバ インターフェイスは、アクティブスイッチを経由し て管理します。CLI、SNMP、およびサポートされているネットワーク管理アプリケーション (CiscoWorks など)を使用できます。個別の ごとにスタック メンバーを管理することはでき ません。

# <span id="page-7-0"></span>スイッチ スタックの設定方法

# <span id="page-7-1"></span>デバイススタックのモニタリング

表 **<sup>1</sup> :** スタック情報を表示するコマンド

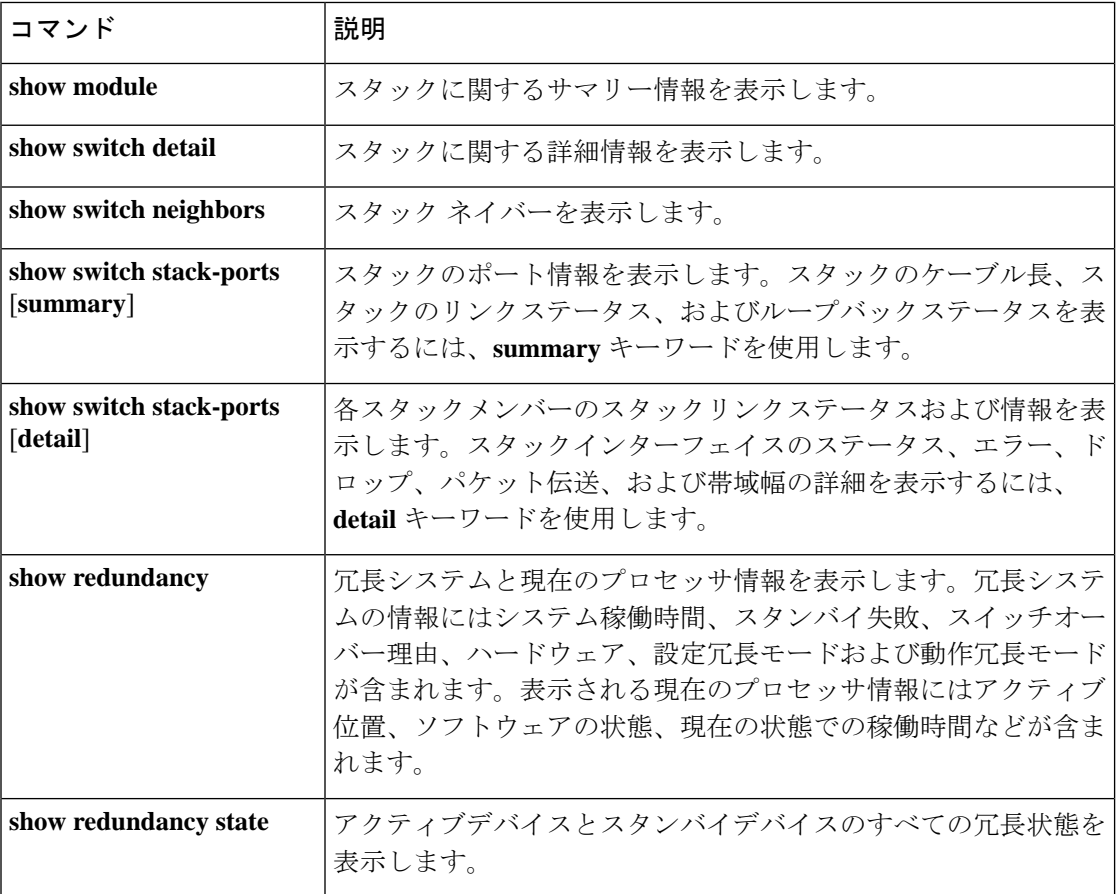

# <span id="page-8-0"></span>スイッチ スタックの設定例

## <span id="page-8-1"></span>スイッチ スタックの設定のシナリオ

これらのスイッチスタック設定シナリオのほとんどが、少なくとも2つのデバイスがStackWise ポート経由で接続されていることを前提とします。

#### 表 **2 :** 設定シナリオ

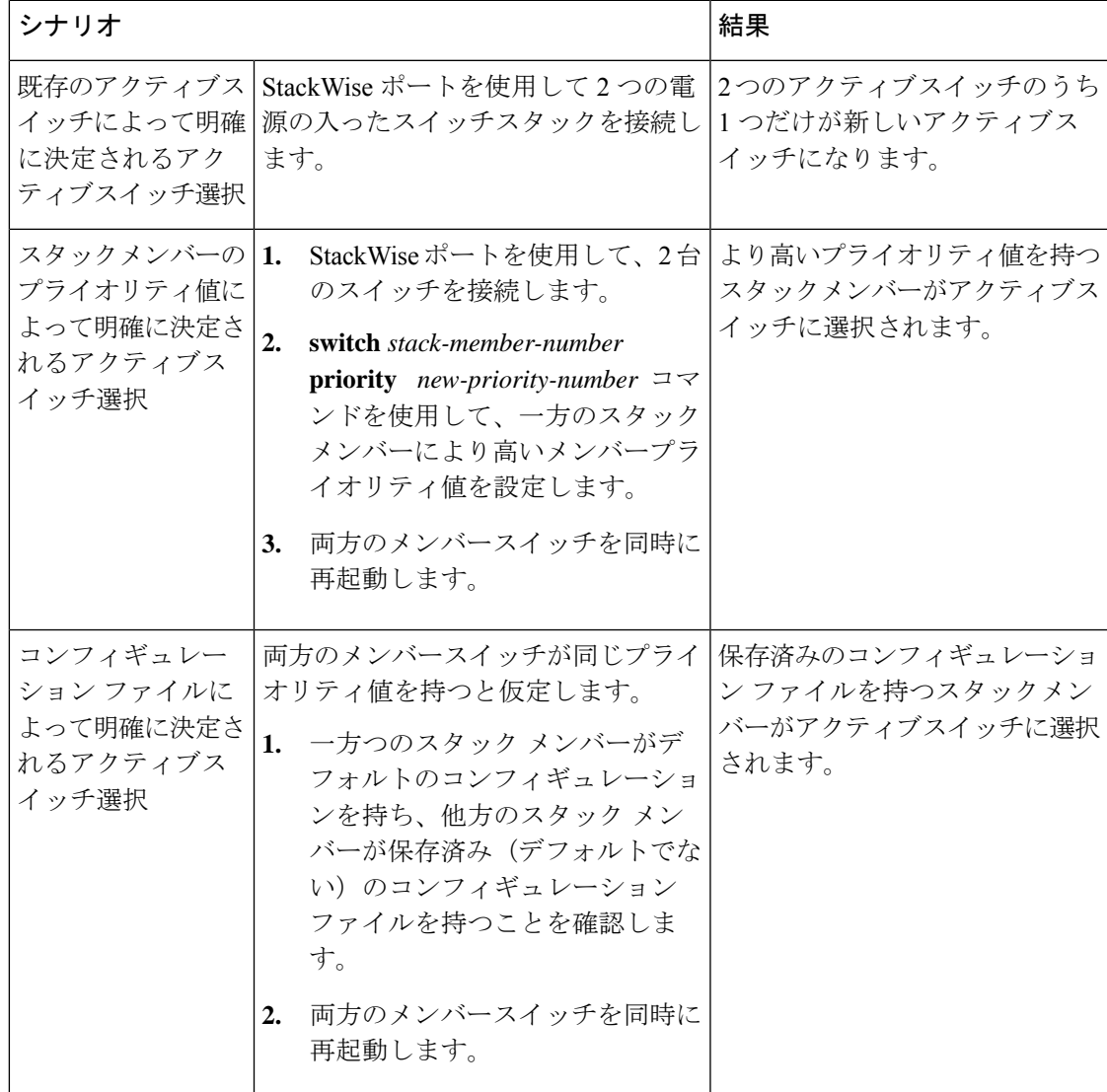

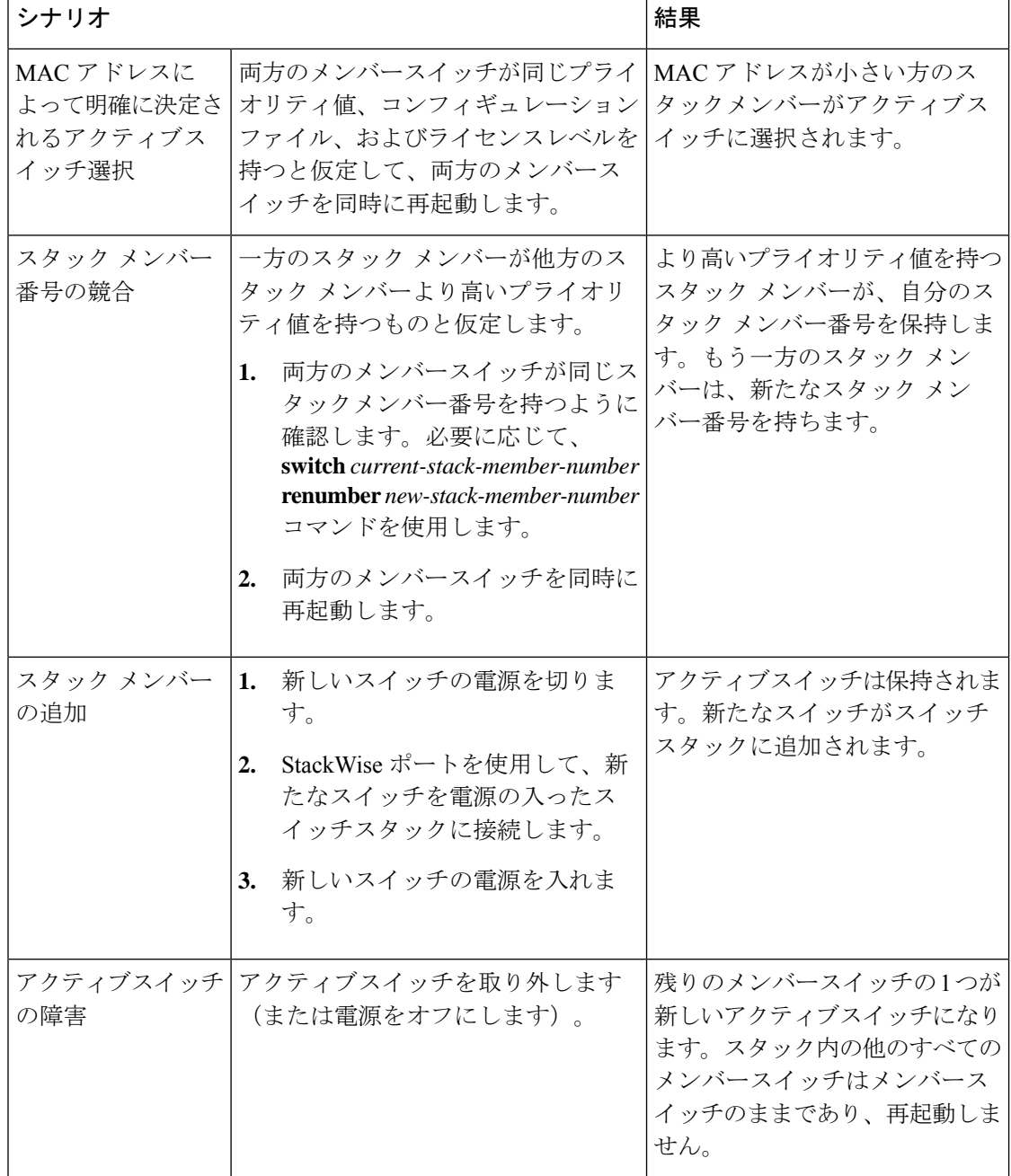

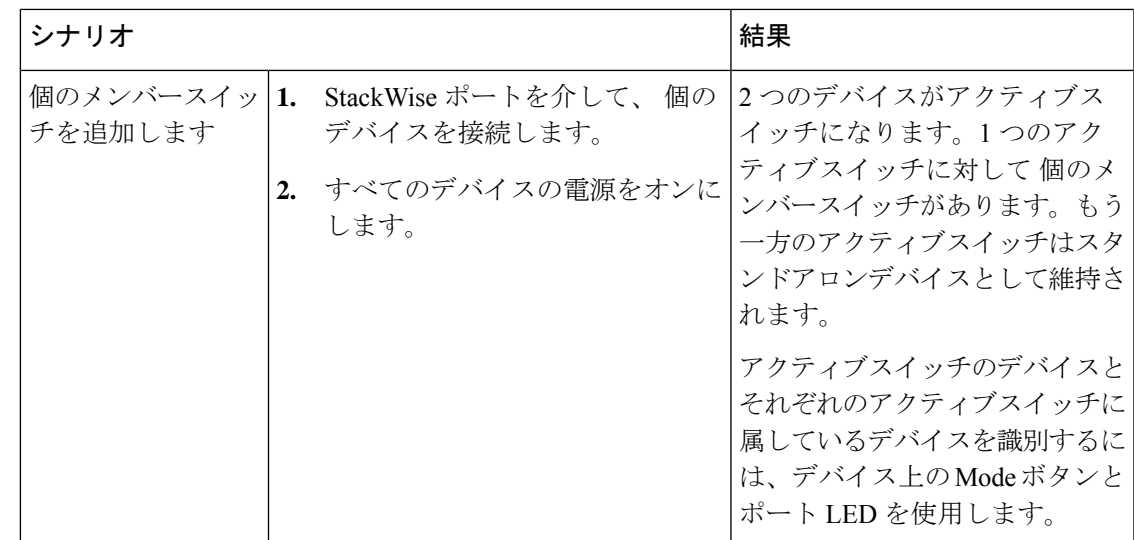

### <span id="page-10-0"></span>永続的 **MAC** アドレス機能のイネーブル化:例

次に、永続的 MAC アドレス機能に 7 分の遅延時間を設定し、設定を確認する例を示します。

```
(config)# stack-mac persistent timer 7
 WARNING: The stack continues to use the base MAC of the old Master
 WARNING: as the stack MAC after a master switchover until the MAC
 WARNING: persistency timer expires. During this time the Network
 WARNING: Administrators must make sure that the old stack-mac does
 WARNING: not appear elsewhere in this network domain. If it does,
 WARNING: user traffic may be blackholed.
 (config)# end
 # show switch
 Switch/Stack Mac Address : 0016.4727.a900
 Mac persistency wait time: 7 mins
                                          H/W Current
 Switch# Role Mac Address Priority Version State
 ----------------------------------------------------------
 *1 0016.4727.a900 1 P2B Ready
```
## <span id="page-10-1"></span>**show switch stack-ports summary** コマンドの出力:例

スタック メンバ 2 のポート 1 だけがディセーブルです。

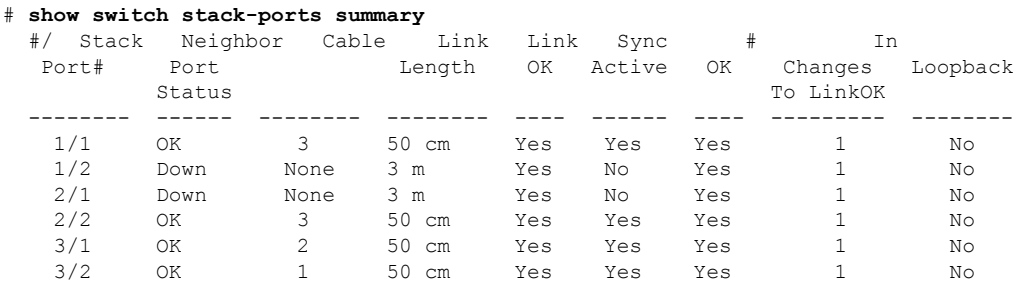

I

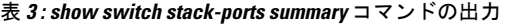

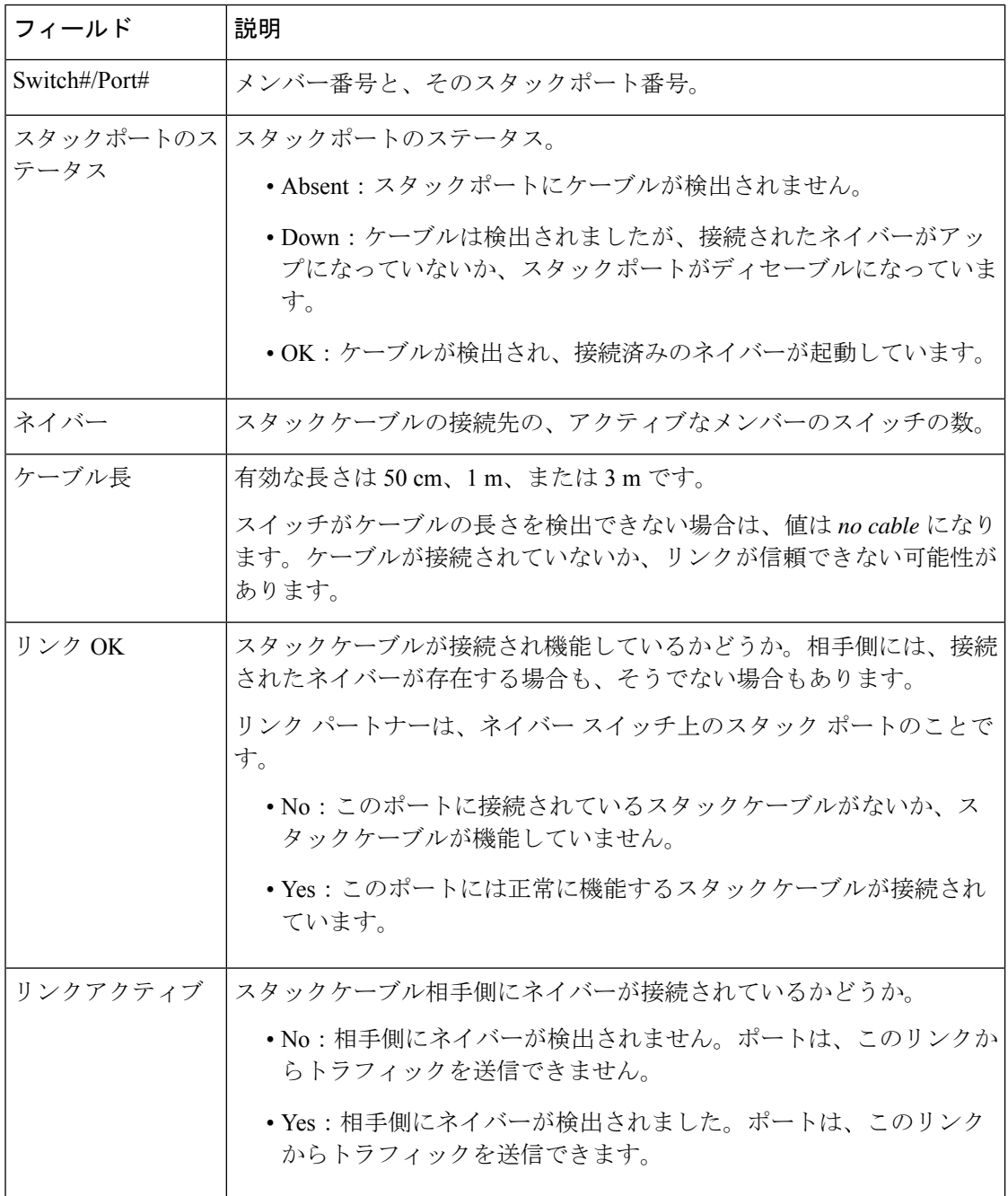

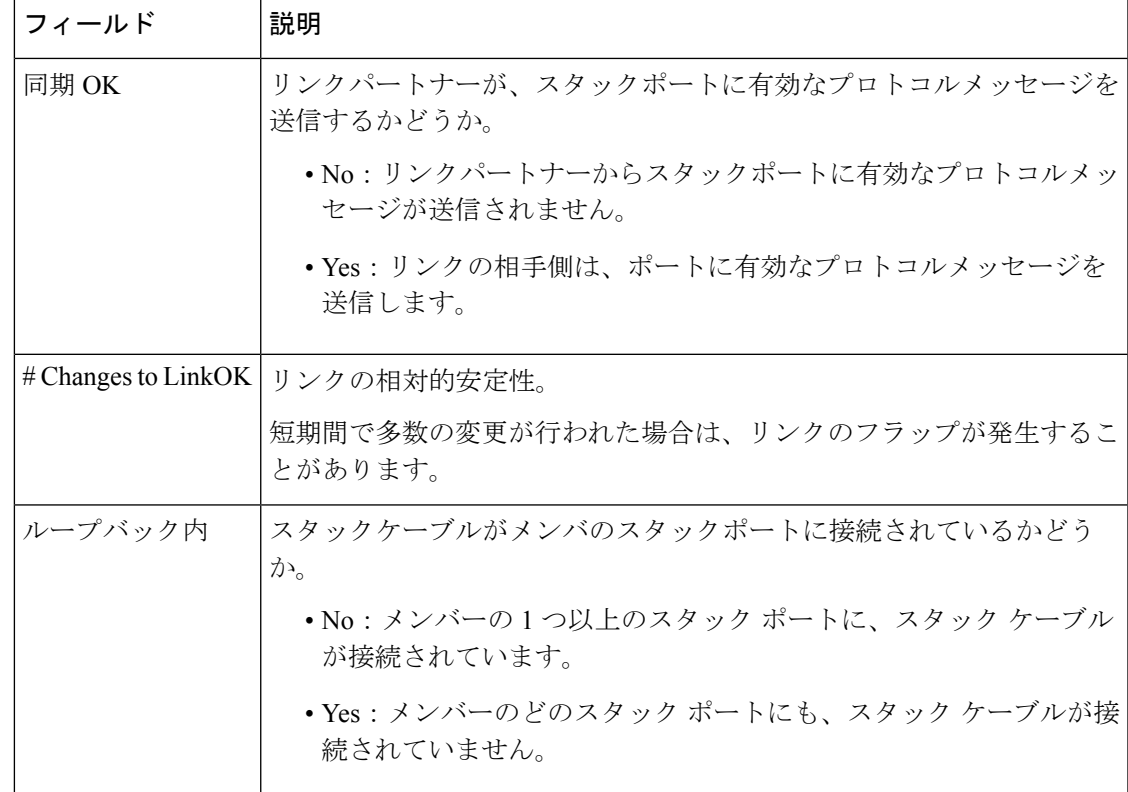

## <span id="page-12-0"></span>**show switch stack-ports detail** コマンドの出力:例

次に、作業スタックのコマンドの出力例です。

Device# **show switch stack-ports detail** 1/1 is DOWN Loopback No<br>Cable Length 50cm Neighbor NONE Cable Length 50cm Link Ok Yes Sync Ok Yes Link Active No Changes to LinkOK 1 Five minute input rate 0 bytes/sec Five minute output rate 0 bytes/sec 752 bytes input 240 bytes output CRC Errors Data CRC 0 Ringword CRC 0 InvRingWord 0 PcsCodeWord 667 1/2 is OK Loopback No Cable Length 50cm Neighbor 3 Link Ok Yes Sync Ok Yes Link Active Yes Changes to LinkOK 1 Five minute input rate 7 bytes/sec Five minute output rate 0 bytes/sec 54332 bytes input 1120 bytes output CRC Errors Data CRC 0 Ringword CRC 0 InvRingWord 0

PcsCodeWord 0 2/1 is OK Loopback No Cable Length 50cm Neighbor 3 Link Ok Yes Sync Ok Yes Link Active Yes Changes to LinkOK 1 Five minute input rate 0 bytes/sec Five minute output rate 30 bytes/sec 146390 bytes input 217587 bytes output CRC Errors Data CRC 0 Ringword CRC 0 InvRingWord 0 PcsCodeWord 0 2/2 is DOWN Loopback No Cable Length 50cm Neighbor NONE Link Ok Yes Sync Ok Yes Link Active No Changes to LinkOK 1 Five minute input rate 0 bytes/sec Five minute output rate 0 bytes/sec 1208 bytes input 480 bytes output CRC Errors Data CRC 0 Ringword CRC 0 InvRingWord 0 PcsCodeWord 0 3/1 is OK Loopback No Cable Length 50cm Neighbor 1 Link Ok Yes Sync Ok Yes Link Active Yes Changes to LinkOK 1 Five minute input rate 0 bytes/sec Five minute output rate 0 bytes/sec 41245 bytes input 240 bytes output CRC Errors Data CRC 0 Ringword CRC 0 InvRingWord 0 PcsCodeWord 0 3/2 is OK Loopback No Cable Length 50cm Neighbor 2 Link Ok Yes Sync Ok Yes Link Active Yes Changes to LinkOK 1 Five minute input rate 10 bytes/sec Five minute output rate 0 bytes/sec 60412 bytes input 480 bytes output CRC Errors Data CRC 0 Ringword CRC 0 InvRingWord 0 PcsCodeWord 0

表 **<sup>4</sup> : show switch stack-ports detail** コマンドの出力

| フィールド    | 説明                               |
|----------|----------------------------------|
| Neighbor | スタックケーブルの接続先の、アクティブなメンバーのスイッチの数。 |

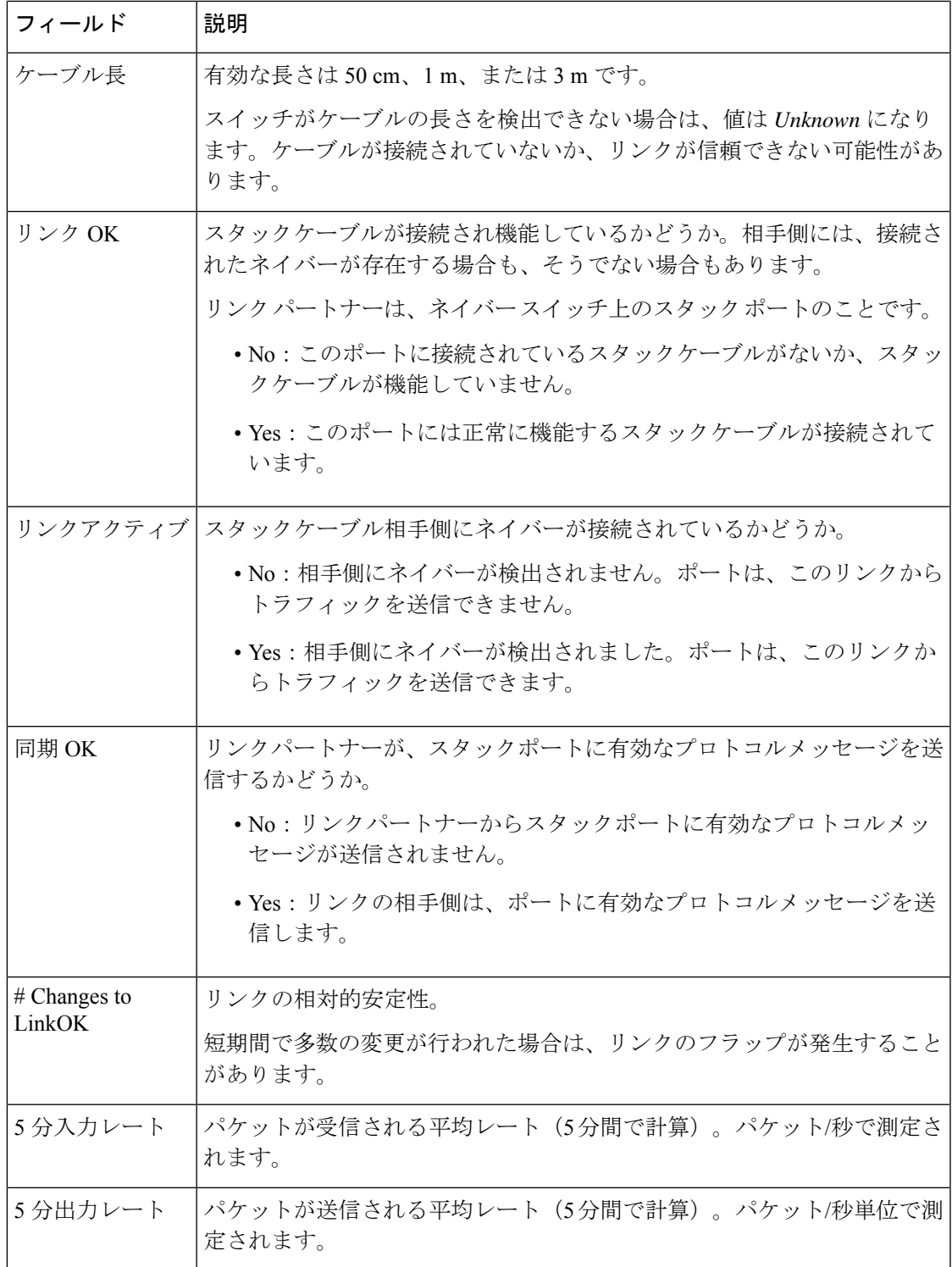

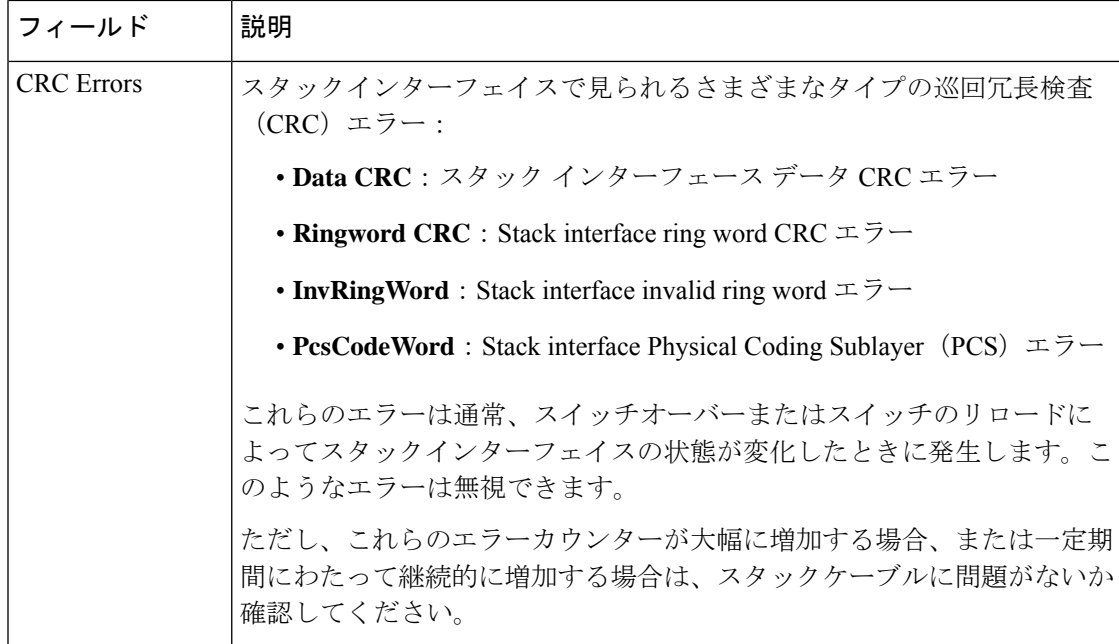

次に、スタックポートがフラップした場合の出力例を示します。

```
Device# show switch stack-ports detail
1/1 is OK Loopback No
Cable Length 50cm Neighbor 2
Link Ok Yes Sync Ok Yes Link Active Yes
Changes to LinkOK 4
Five minute input rate 0 bytes/sec
Five minute output rate 0 bytes/sec
     320 bytes input
     80 bytes output
CRC Errors
            Data CRC 0
        Ringword CRC 0
        InvRingWord 0
        PcsCodeWord 770
1/2 is OK Loopback No
Cable Length 50cm Neighbor 3
Link Ok Yes Sync Ok Yes Link Active Yes
Changes to LinkOK 1
Five minute input rate 5 bytes/sec
Five minute output rate 1 bytes/sec
     2949 bytes input
     320 bytes output
CRC Errors
            Data CRC 0
        Ringword CRC 0
        InvRingWord 0
        PcsCodeWord 0
2/1 is OK Loopback No<br>Cable Length 50cm Neighbor 3
Cable Length 50cm
Link Ok Yes Sync Ok Yes Link Active Yes
Changes to LinkOK 1
Five minute input rate 0 bytes/sec
Five minute output rate 0 bytes/sec
     49375 bytes input
     160 bytes output
CRC Errors
```

```
Data CRC 0
       Ringword CRC 0
       InvRingWord 0
        PcsCodeWord 0
2/2 is OK Loopback No
Cable Length 50cm Neighbor 1
Link Ok Yes Sync Ok Yes Link Active Yes
Changes to LinkOK 2
Five minute input rate 0 bytes/sec
Five minute output rate 0 bytes/sec
     1824 bytes input
    160 bytes output
CRC Errors
           Data CRC 0
       Ringword CRC 0
       InvRingWord 0
        PcsCodeWord 0
3/1 is OK Loopback No
Cable Length 50cm Neighbor 1
Link Ok Yes Sync Ok Yes Link Active Yes
Changes to LinkOK 1
Five minute input rate 372 bytes/sec
Five minute output rate 7 bytes/sec
    111876 bytes input
     4613 bytes output
CRC Errors
           Data CRC 0
       Ringword CRC 0
       InvRingWord 0
        PcsCodeWord 0
3/2 is OK Loopback No
Cable Length 50cm Neighbor 2
Link Ok Yes Sync Ok Yes Link Active Yes
Changes to LinkOK 2
Five minute input rate 0 bytes/sec
Five minute output rate 0 bytes/sec
    80 bytes input
    0 bytes output
CRC Errors
           Data CRC 0
       Ringword CRC 0
       InvRingWord 0
        PcsCodeWord 0
次に、スイッチのリロード時の出力例を示します。
Device#show switch stack-ports detail
1/1 is OK Loopback No
Cable Length 50cm Neighbor 2
Link Ok Yes Sync Ok Yes Link Active Yes
Changes to LinkOK 5
Five minute input rate 0 bytes/sec
Five minute output rate 0 bytes/sec
    2032 bytes input
     320 bytes output
CRC Errors
```
Data CRC 184 Ringword CRC 187 InvRingWord 120 PcsCodeWord 112 1/2 is OK Loopback No Cable Length 50cm Neighbor 3 Link Ok Yes Sync Ok Yes Link Active Yes

Changes to LinkOK 1 Five minute input rate 2 bytes/sec

Five minute output rate 0 bytes/sec 24164 bytes input 800 bytes output CRC Errors Data CRC 0 Ringword CRC 0 InvRingWord 0 PcsCodeWord 0 2/1 is OK Loopback No Cable Length 50cm Neighbor 3 Link Ok Yes Sync Ok Yes Link Active Yes Changes to LinkOK 1 Five minute input rate 0 bytes/sec Five minute output rate 0 bytes/sec 3024 bytes input 240 bytes output CRC Errors Data CRC 0 Ringword CRC 0 InvRingWord 0 PcsCodeWord 0 2/2 is OK Loopback No Cable Length 50cm Neighbor 1 Link Ok Yes Sync Ok Yes Link Active Yes Changes to LinkOK 1 Five minute input rate 7 bytes/sec Five minute output rate 0 bytes/sec 9148 bytes input 480 bytes output CRC Errors Data CRC 0 Ringword CRC 0 InvRingWord 0 PcsCodeWord 0 3/1 is OK Loopback No Cable Length 50cm Neighbor 1 Link Ok Yes Sync Ok Yes Link Active Yes Changes to LinkOK 1 Five minute input rate 0 bytes/sec Five minute output rate 15 bytes/sec 1509354 bytes input 27853 bytes output CRC Errors Data CRC 0 Ringword CRC 0 InvRingWord 0 PcsCodeWord 0 3/2 is OK Loopback No Cable Length 50cm Link Ok Yes Sync Ok Yes Link Active Yes Changes to LinkOK 3 Five minute input rate 0 bytes/sec Five minute output rate 0 bytes/sec 240 bytes input 160 bytes output CRC Errors Data CRC 118 Ringword CRC 74 InvRingWord 125 PcsCodeWord 373

## <span id="page-18-0"></span>ソフトウェア ループバック:例

メンバーが 3 つのスタックでは、スタック ケーブルですべてのメンバーが接続されます。

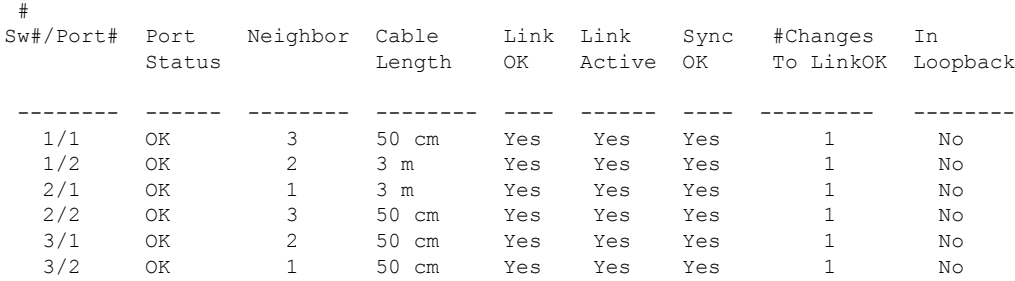

スイッチ1のポート1からスタックケーブルを切断すると、次のメッセージが表示されます。 01:09:55: %STACKMGR-4-STACK\_LINK\_CHANGE: Stack Port 2 Switch 3 has changed to state DOWN 01:09:56: %STACKMGR-4-STACK\_LINK\_CHANGE: Stack Port 1 Switch 1 has changed to state DOWN

#### # **show switch stack-ports summary**

# **show switch stack-ports summary**

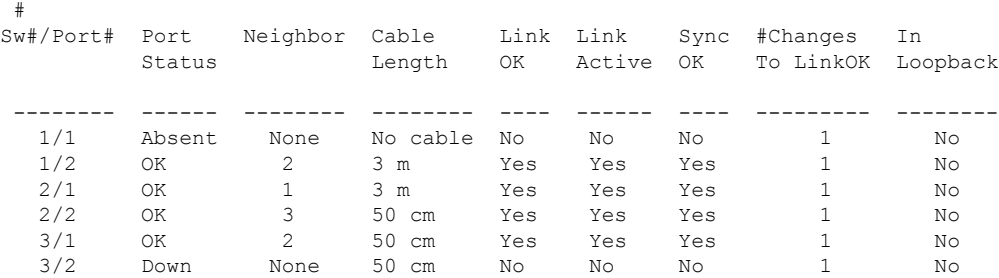

スイッチ 1 のポート 2 からスタック ケーブルを切断すると、スタックが分割されます。

スイッチ 2 とスイッチ 3 がスタック ケーブルで接続された 2 メンバー スタックのメンバーに なります。

#### # **show sw stack-ports summary**

#

#

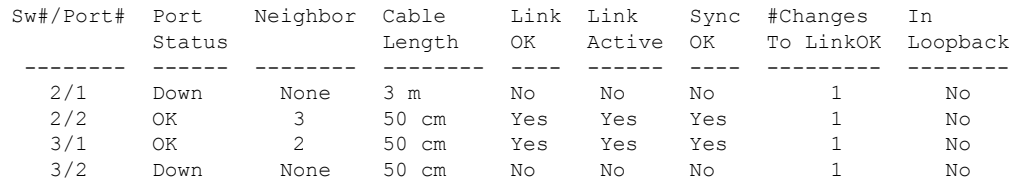

スイッチ 1 はスタンドアロン スイッチです。

#### # **show switch stack-ports summary**

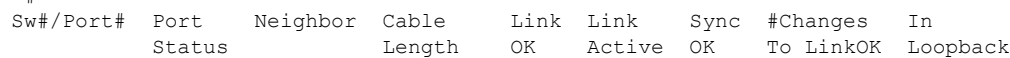

#

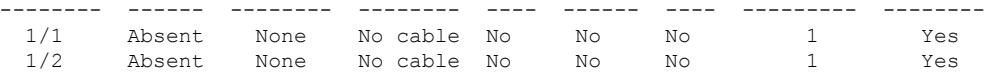

### <span id="page-19-0"></span>スタック ケーブルが接続されたソフトウェア ループバック:例

• スイッチ 1 のポート 1 のポート ステータスが *Down* で、ケーブルが接続されています。

スイッチ1のポート2のポートステータスが*Absent*で、ケーブルが接続されていません。

# **show switch stack-ports summary**

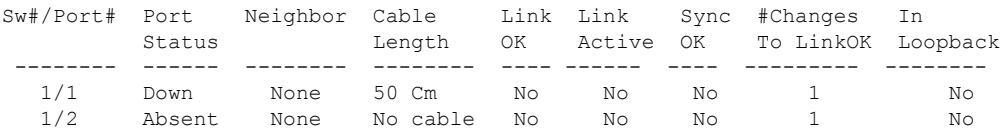

- 物理ループバックでは、ケーブルはスタック ポートとスイッチの両方に接続されていま す。この設定を使用して、次のテストを行えます。
	- 正常に稼働しているスイッチのケーブル
	- 正常なケーブルを使用したスタック ポート

#### # **show switch stack-ports summary**

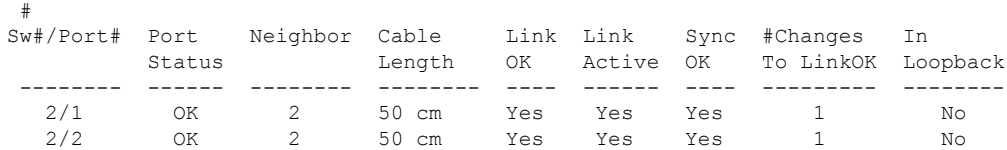

ポート ステータスを見ると、次のことがわかります。

• スイッチ 2 はスタンドアロン スイッチである。

• ポートはトラフィックを送受信できる。

### <span id="page-19-1"></span>スタック ケーブルが接続されていないソフトウェア ループバック:例

#### # **show switch stack-ports summary**

#

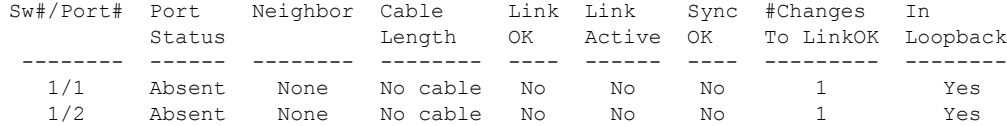

### <span id="page-20-0"></span>切断されたスタック ケーブルの特定:例

すべてのスタックメンバーは、スタックケーブルで接続されます。スイッチ1のポート2と、 スイッチ 2 のポート 1 が接続されます。

次に、メンバーのポート ステータスを示します。

# **show switch stack-ports summary**

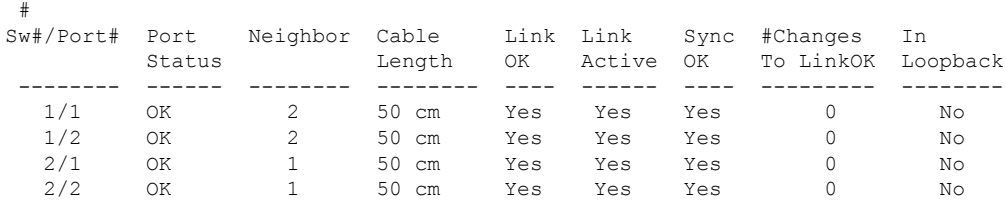

スイッチ 1 のポート 2 からケーブルを切断すると、次のメッセージが表示されます。 %STACKMGR-4-STACK\_LINK\_CHANGE: Stack Port 1 Switch 2 has changed to state DOWN %STACKMGR-4-STACK\_LINK\_CHANGE: Stack Port 2 Switch 1 has changed to state DOWN

ポート ステータスは以下の通りです。

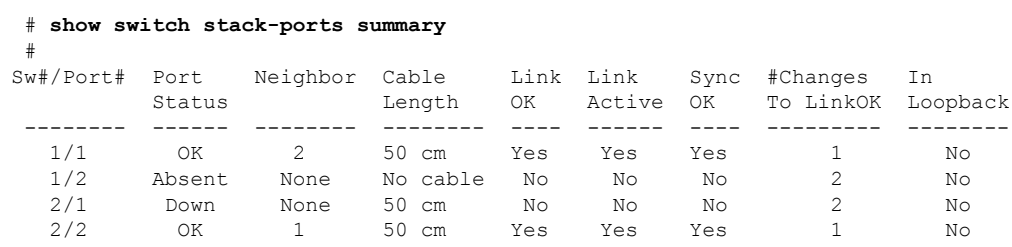

ケーブルの片方だけが、スタック ポート(スイッチ 2 のポート 1)に接続されます。

- スイッチ 1 のポート 2 の *Stack Port Status* 値は *Absent* で、スイッチ 2 のポート 1 の値は *Down* です。
- *Cable Length* 値は *No cable* です。

問題の診断

- スイッチ 1 のポート 2 のケーブル接続を確認します。
- スイッチ 1 のポート 2 が次の状態であれば、ポートまたはケーブルに問題があります。 • *In Loopback* 値が *Yes* である。

または

• *Link OK*、*Link Active*、または *Sync OK* 値が *No* である。

### <span id="page-21-0"></span>スタック ポート間の不安定な接続の修正:例

すべてのメンバーは、スタックケーブルで接続されます。スイッチ1のポート2と、スイッチ 2 のポート 1 が接続されます。

ポート ステータスは次のとおりです。

#### # **show switch stack-ports summary**

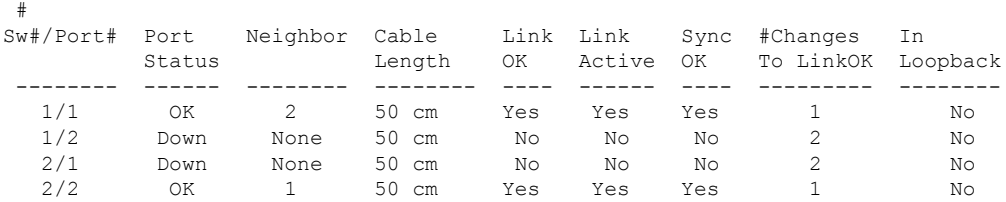

#### 問題の診断

- Stack Port Status の値が *Down* になっています。
- Link OK、Link Active、および Sync OK の値が *No* になっています。
- Cable Length の値が *50 cm* になっています。スイッチがケーブルを検出し、正しく識別し ています。

スイッチ 1 のポート 2 と、スイッチ 2 のポート 1 との接続は、少なくとも 1 つのコネクタ ピン で不安定になっています。

### <span id="page-21-1"></span>スイッチ スタックに関する追加情報

#### 関連資料

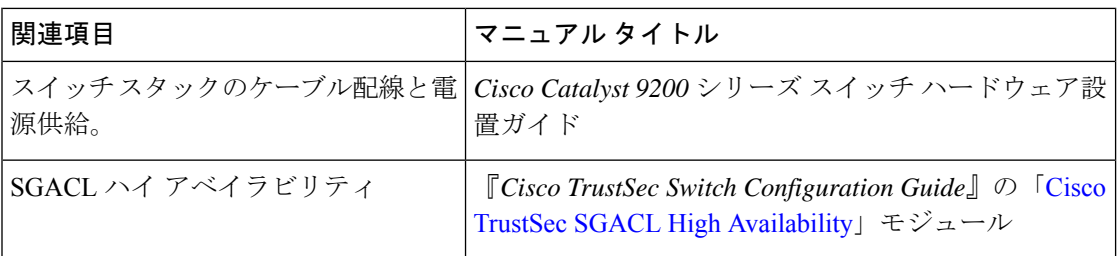

#### エラー メッセージ デコーダ

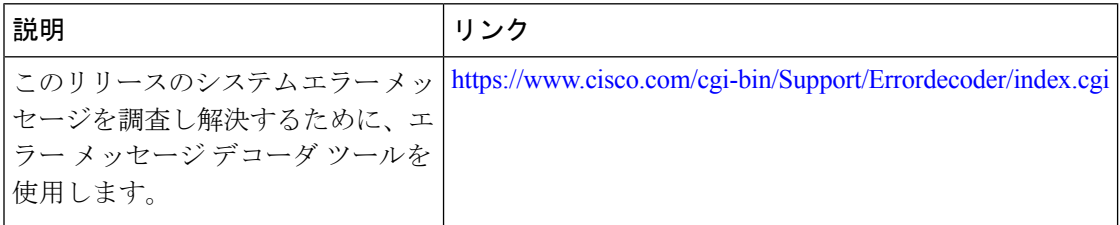

#### 標準および **RFC**

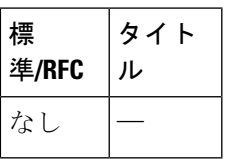

#### **MIB**

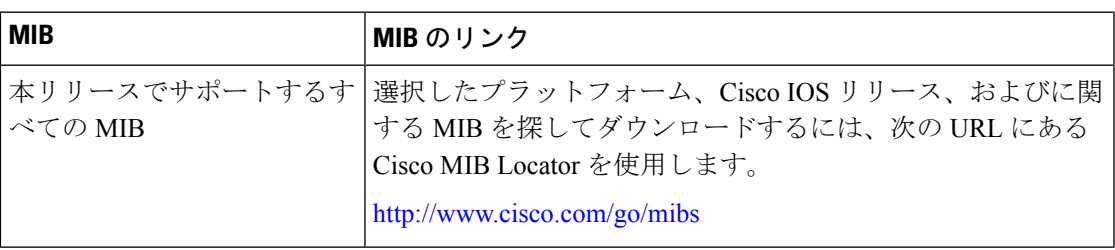

シスコのテクニカル サポート

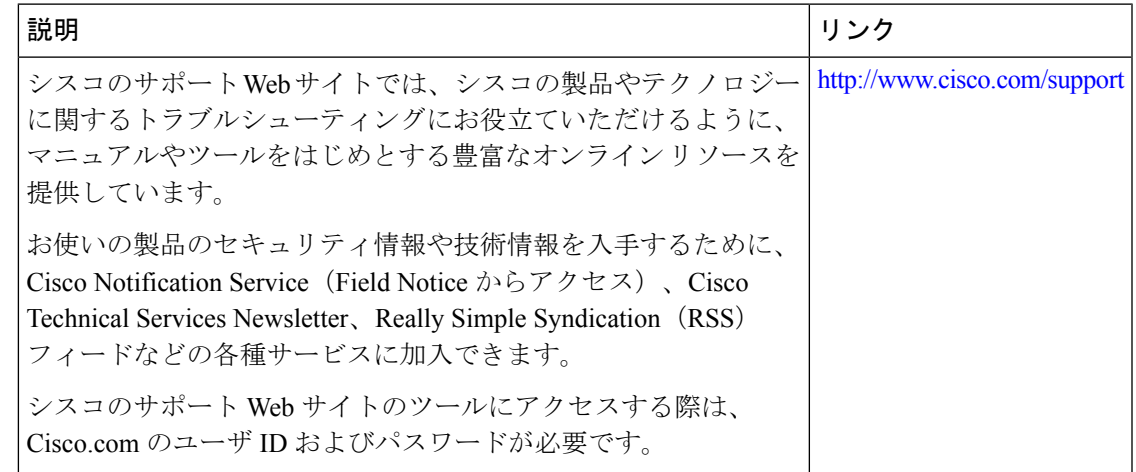

# <span id="page-22-0"></span>スイッチ スタックの機能履歴と情報

次の表に、このモジュールで説明した機能に関するリリース情報を示します。この表は、ソフ トウェア リリース トレインで各機能のサポートが導入されたときのソフトウェア リリースだ けを示しています。その機能は、特に断りがない限り、それ以降の一連のソフトウェアリリー スでもサポートされます。

プラットフォームのサポートおよびシスコ ソフトウェア イメージのサポートに関する情報を 検索するには、CiscoFeature Navigator を使用します。CiscoFeature Navigator にアクセスするに は、[www.cisco.com/go/cfn](http://www.cisco.com/go/cfn) に移動します。Cisco.com のアカウントは必要ありません。

#### 表 **5 :** スイッチスタックの機能情報

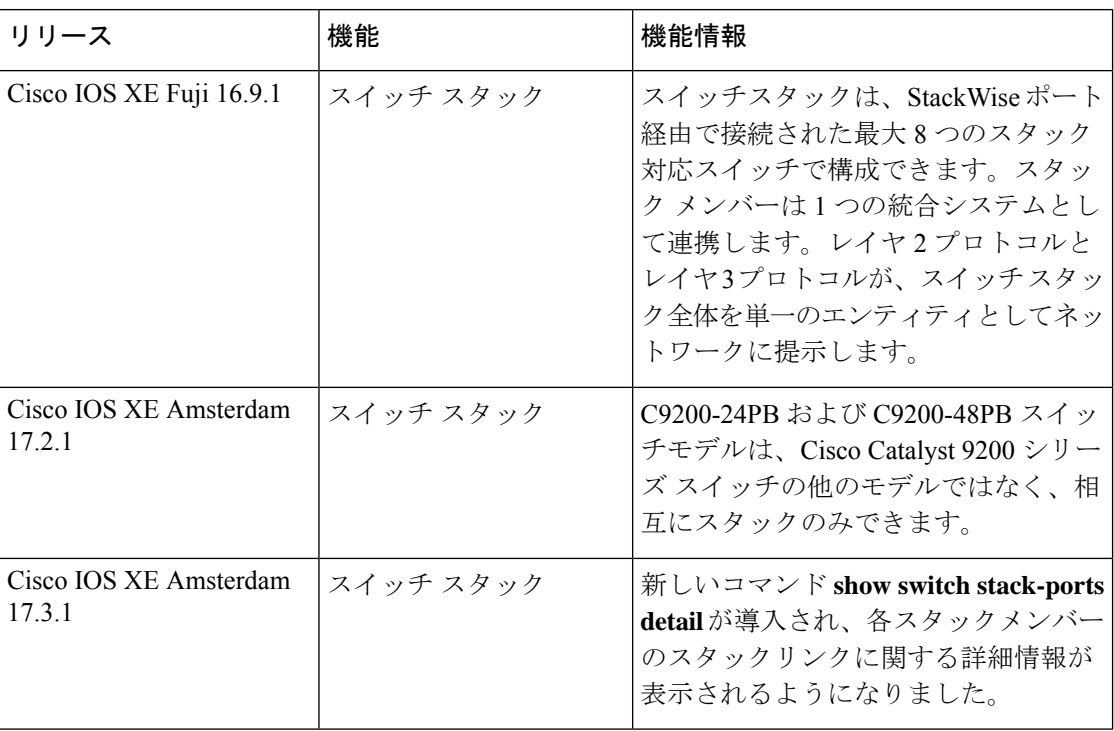

<span id="page-24-0"></span>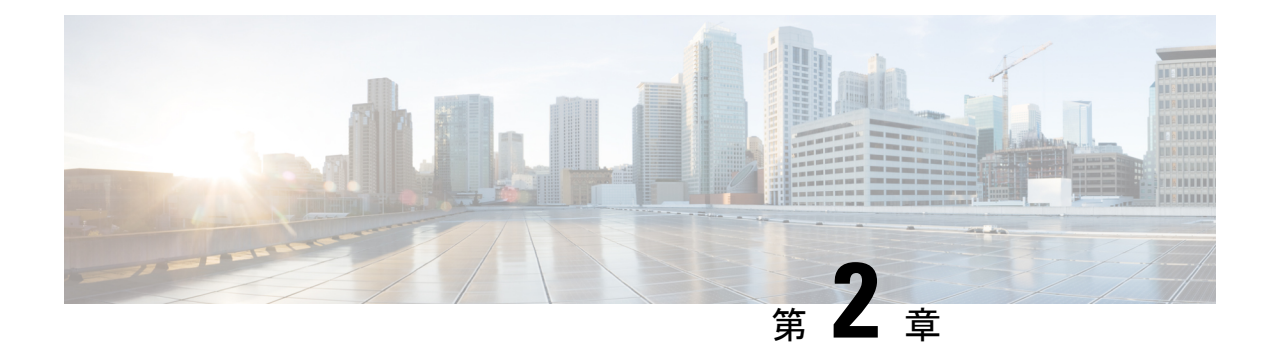

# **1:1** 冗長性の設定

- 1:1 [冗長性の前提条件](#page-24-1) (21 ページ)
- 1:1 [冗長性に関する情報](#page-24-2) (21 ページ)
- 1:1 [冗長性の設定方法](#page-25-0) (22 ページ)
- [スタックモードの確認](#page-26-0) (23 ページ)
- 1:1 [冗長性の構成例](#page-26-1) (23 ページ)
- 1:1 [冗長性に関する追加の参考資料](#page-27-0) (24 ページ)
- 1:1 [冗長性の機能履歴](#page-27-1) (24 ページ)

# <span id="page-24-1"></span>**1:1** 冗長性の前提条件

- スタック内のすべてのスイッチがアクティブスイッチと同じライセンスレベルを実行して いる必要があります。ライセンスレベルについては、必要なリリースの『*SystemManagement Configuration Guide*』を参照してください。
- スタック内のすべてのスイッチが互換性のあるソフトウェアバージョンを実行している必 要があります。

## <span id="page-24-2"></span>**1:1** 冗長性に関する情報

1:1 冗長性は、スタック内の特定のスイッチにアクティブロールとスタンバイロールを割り当 てるために使用されます。これにより、スタック内の任意のスイッチをアクティブまたはスタ ンバイにすることができる従来の N+1 ロール選択アルゴリズムが上書きされます。1:1 冗長性 では、フラッシュのROMMON変数に基づいて、スタックマネージャが特定のスイッチについ てアクティブとスタンバイのロールを決定します。このアルゴリズムは、1 つのスイッチをア クティブ、別のスイッチをスタンバイとして割り当て、スタック内の残りのすべてのスイッチ をメンバーとして指定します。アクティブスイッチが再起動するとスタンバイになり、既存の スタンバイスイッチが新しいアクティブになります。既存のメンバースイッチは同じ状態のま まです。

# <span id="page-25-0"></span>**1:1** 冗長性の設定方法

## <span id="page-25-1"></span>**1:1** 冗長性スタックモードの有効化

1:1 冗長性スタックモードを有効にし、スイッチをスタック内のアクティブスイッチ、または スタンバイとして設定するには、次の手順に従ってください。

#### 手順

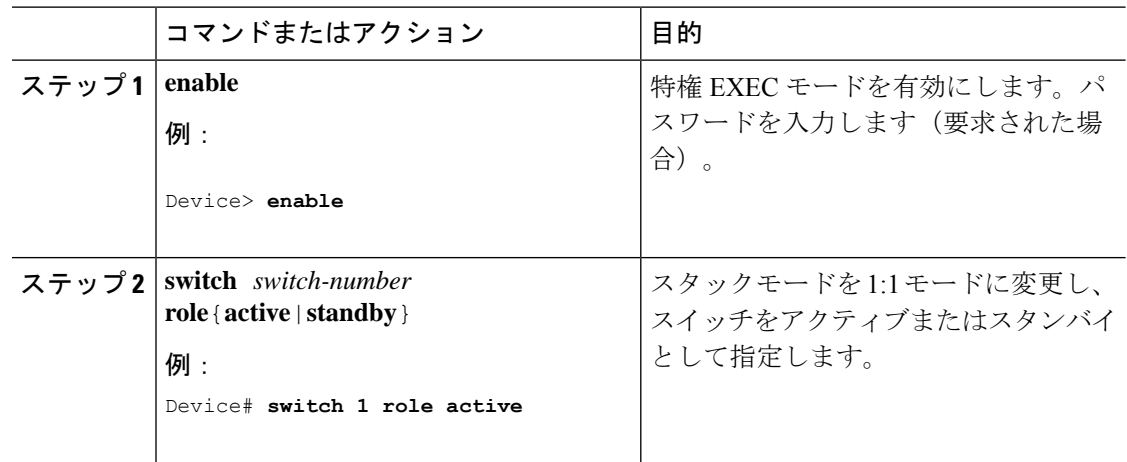

## <span id="page-25-2"></span>**1:1** 冗長性スタックモードの無効化

1:1 冗長性が有効になっているスイッチでは、次の手順に従って機能を無効にします。これに より、スタックモードが N+1 に変更されます。

#### 手順

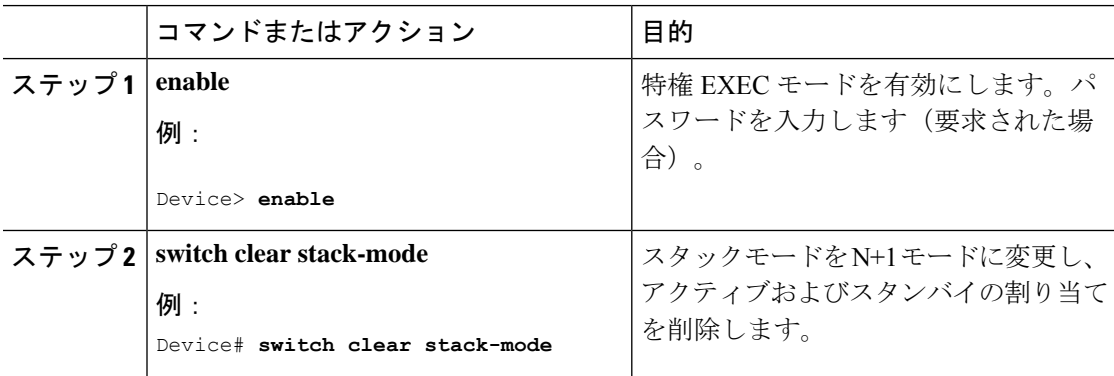

# <span id="page-26-0"></span>スタックモードの確認

スイッチの現在のスタックモードを確認するには、特権EXECモードで**show switchstack-mode** コマンドを入力します。出力は、現在実行しているスタックモードの詳細なステータスを表示 します。

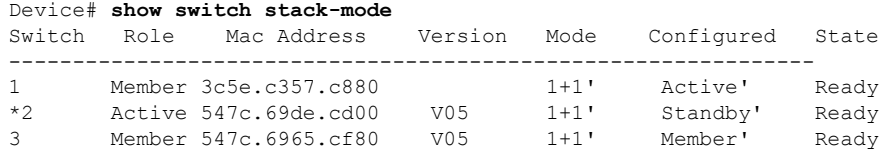

Mode フィールドには、現在のスタック モードが表示されます。

Configured フィールドは、再起動後に想定されるスイッチ状態を参照します。

単一引用符(')は、スタックモードが変更されていることを示します。

# <span id="page-26-2"></span><span id="page-26-1"></span>**1:1** 冗長性の構成例

### 例:**1:1** 冗長性スタックモードの有効化

**switch switch-number role** コマンドを使用して、アクティブスイッチおよびスタンバイスイッ チを 1:1 スタックモードに設定できます。スタックは、リブート後、指定されたアクティブま たはスタンバイで 1:1 スタックモードで動作します。次の例では、スイッチ 1 にアクティブ ロールが割り当てられ、スイッチ 2 にスタンバイロールが割り当てられます。

#### Device# **switch 1 role active**

WARNING: Changing the switch role may result in redundancy mode being configured to 1+1 mode for this stack. If the configured Active or Standby switch numbers do not boot up, then the stack will not be able to boot. Do you want to continue?[y/n]? [yes]: yes

#### Device# **switch 2 role standby**

WARNING: Changing the switch role may result in redundancy mode being configured to 1+1 mode for this stack. If the configured Active or Standby switch numbers do not boot up, then the stack will not be able to boot. Do you want to continue?[ $y/n$ ]? [ $yes$ ]:  $yes$ ]

## <span id="page-26-3"></span>例:**1:1** 冗長性の無効化

**switch clear stack-mode** コマンドを使用して 1:1 スタックモードを削除し、N+1 スタックモー ドに戻すことができます。

#### Device# **switch clear stack-mode**

WARNING: Clearing the chassis HA configuration will resultin the chassis coming up in Stand Alone mode after reboot.The HA configuration will remain the same on other chassis. Do you wish to continue? [y/n]? [yes]:

# <span id="page-27-0"></span>**1:1** 冗長性に関する追加の参考資料

#### 関連資料

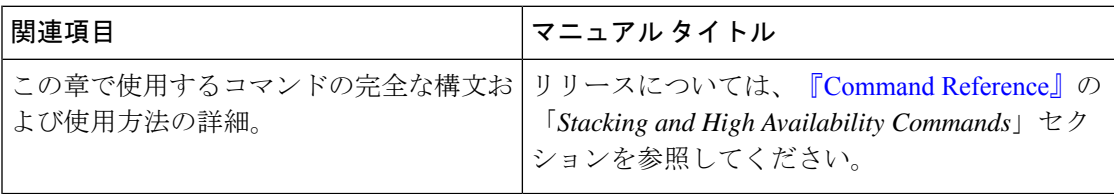

# <span id="page-27-1"></span>**1:1** 冗長性の機能履歴

次の表に、このモジュールで説明する機能のリリースおよび関連情報を示します。

これらの機能は、特に明記されていない限り、導入されたリリース以降のすべてのリリースで 使用できます。

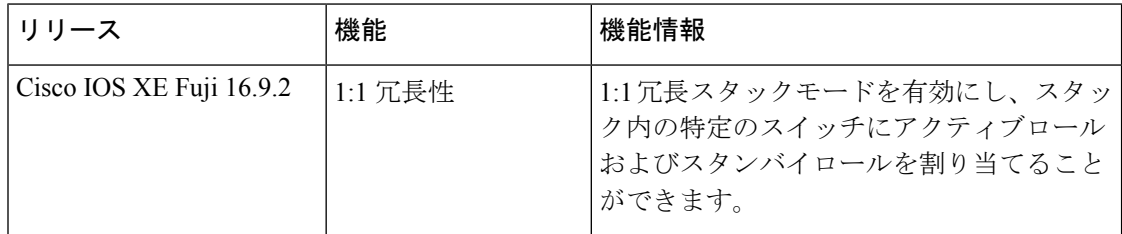

CiscoFeature Navigatorを使用すると、プラットフォームおよびソフトウェアイメージのサポー ト情報を検索できます。Cisco Feature Navigator にアクセスするには、<https://cfnng.cisco.com> に 進みます。